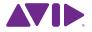

# Sibelius® | Ultimate Media Pack Installation Guide

#### Legal Notices

© 2018 Avid Technology, Inc., ("Avid"), all rights reserved. This guide may not be duplicated in whole or in part without the written consent of Avid.

For a current and complete list of Avid trademarks visit: www.avid.com/legal/trademarks-and-other-notices

Bonjour, the Bonjour logo, and the Bonjour symbol are trademarks of Apple Computer, Inc.

Thunderbolt and the Thunderbolt logo are trademarks of Intel Corporation in the U.S. and/or other countries.

This product may be protected by one or more U.S. and non-U.S. patents. Details are available at www.avid.com/patents.

Product features, specifications, system requirements, and availability are subject to change without notice.

Guide Part Number 9320-70090-00 REV A 6/18

## Contents

| talling Sibelius   Ultimate               | 1 |
|-------------------------------------------|---|
| Before You Install Sibelius   Ultimate    | 1 |
| System Requirements and Compatibility     | 4 |
| Creating Your Avid Account                | 4 |
| Your Sibelius System ID and Activation ID | 5 |
| Avid Application Manager                  | 5 |
| Installing Sibelius                       | 6 |
| Activating Sibelius                       | 8 |

## Installing Sibelius | Ultimate

### Before You Install Sibelius | Ultimate

Welcome to Sibelius<sup>\*</sup> | Ultimate from Avid<sup>\*</sup>. This guide provides information about the installation and authorization of Sibelius | Ultimate software and sound libraries on Mac and Windows systems.

For detailed information on how to use Sibelius | Ultimate, refer to the Sibelius Reference Guide (available as a PDF from Help > Sibelius Reference).

#### What's in the Box?

Before you start installing Sibelius, check the contents of the Sibelius box. In addition to this printed guide you will find a cardboard disc wallet containing four DVD-ROMs, labeled Program DVD and Sound Library Disc 1, Sound Library Disc 2, Sound Library Disc 3, and Sound Library Disc 4.

You will also find a small card with some important instructions on it. This card provides the Registration code that you need to use to register and authorize Sibelius | Ultimate.

If you bought Sibelius | Ultimate from the Avid online store as a download and also ordered the Media Pack, your box will not contain a Registration Card. To retrieve your license or verification code, go to www.avid.com/register and sign in using the email address and password you used to make your purchase from the online store. Once you have signed in, you will find the download links together with your license or verification code on that page.

#### **Education Eligibility Verification**

To qualify for the academic discount for Sibelius | Ultimate, you must complete a simple eligibility verification process before you receive the serial number that lets you activate and register your software.

On the card included in your box you will find a verification code that lets you begin the online eligibility checking process through Avid's partner, Identit-E, as follows:

- First, make sure you have one acceptable form of proof of your academic status. Acceptable forms include:
  - a unique, valid email address associated with an educational entity (for example, ending in ".edu" or ".ac.uk");
  - school photo identification (including a date validating current status); or
  - a letter from the institution confirming current academic status together with a valid photo ID. The letter must be on the school's letterhead and signed by a faculty or staff member if you are a student, or signed by a colleague (including contact details) if you are faculty or staff.
- Next, visit the eligibility verification portal at www.identit-e.com/avid.
- Follow the steps provided in the verification portal. You will be prompted to enter your verification code, which is printed on a label on the green card in your Sibelius box. You will then be presented with options to enter your academic email address, upload a scan of your proof, or email or fax your proof.

You will normally receive your System ID and Activation ID within two business days, during which time you can use Sibelius in fully-functional trial mode.

Once you receive your System ID and Activation ID, you can proceed to activate and register your copy of Sibelius | Ultimate (see "Activating Sibelius" on page 8).

If you have any questions about the verification process, please visit www.identit-e.com/avid and click Contact us.

For further information about education eligibility, please visit www.avid.com/education.

#### **Competitive Crossgrade Eligibility Verification**

To qualify for the competitive cross-grade discount for Sibelius | Ultimate, you must complete a simple eligibility verification process before you can activate and register your software.

On the card in your box you will find a verification code and instructions to visit www.sibelius.com/verify. Complete the online form and provide proof of qualification in the form of a valid serial number for the qualifying product.

Verification normally takes 2–3 working days, during which time you can use Sibelius in fully-functional trial mode.

Once you receive your System ID and Activation ID by email, you can activate and register your copy of Sibelius | Ultimate (see "Activating Sibelius" on page 8).

#### **Upgrade Eligibility Verification**

When you purchase a single-user Sibelius | Ultimate upgrade, you must complete the eligibility verification process before you can activate and register your software.

On the card in your box you will find an upgrade redemption code and instructions to visit account.avid.com/activation. Provide the redemption code from your blue card and either your Sibelius serial number (beginning SC or SW) or your Activation ID, which you received when you purchased your first version of Sibelius | Ultimate. You will then be given a new Activation ID for Sibelius | Ultimate.

If you encounter any problems with redeeming your upgrade, use Sibelius | Ultimate in fully-functional trial mode in the meantime.

Once you have activated your upgrade, register your upgrade (see "Activating Sibelius" on page 8).

## System Requirements and Compatibility

An Internet connection is required to register and authorize Sibelius | Ultimate software. This does not have to be on the same computer where you are installing Sibelius | Ultimate.

The following are required to run Sibelius | Ultimate software:

- A qualified Windows or Mac computer
- A qualified audio interface (or built-in audio capability) is required for audio playback
- A qualified MIDI interface is required for MIDI input and output

Avid can only assure compatibility and provide support for hardware and software it has tested and approved. For complete system requirements and a list of qualified computers, operating systems, hard drives, and third-party devices, visit <u>www.avid.com/compatibility</u>.

#### **Administrator Privileges**

You must install Sibelius | Ultimate using a user account on your computer with administrator privileges. In order to register Sibelius | Ultimate after installing it, you must either be using an administrator user account, or be able to provide an administrator username and password when prompted.

Avid recommends that you install Sibelius | Ultimate, then after installing it, launch it and register it as an administrator user. After having registered the software, we recommend that you run Sibelius | Ultimate (like all other applications) as a non-privileged user, to increase the security of your system.

## **Creating Your Avid Account**

An Avid Master Account is required to activate Sibelius | Ultimate software, and, if you purchased a download version of Sibelius | Ultimate, to download your software. If you don't have an Avid Master Account, visit <u>www.avid.com/myavid</u> to create your account.

#### Your Sibelius System ID and Activation ID

Sibelius | Ultimate authorized with a unique System ID and a unique Activation ID. When you purchase a boxed version of Sibelius | Ultimate, you receive a Registration code on a physical card included in the box. Use this code to create your online Avid Master Account. You will receive your System ID and Activation ID codes through your online Avid Master Account.

When you purchase Sibelius | Ultimate through the Avid Store, you receive your Registration code, and your System ID and Activation ID codes online through your Avid Master Account.

#### To access your Sibelius | Ultimate software downloads and System ID and Activation ID codes:

- 1 Visit www.avid.com/register.
- 2 Follow the on-screen instructions and enter your Download code when prompted.

**3** Follow the on-screen instructions to complete the process and access your software downloads, and System ID and Activation ID codes.

#### **Avid Application Manager**

When you install Sibelius | Ultimate, the Avid Application Manager is also installed. Use the Avid Application Manager to activate your copy of Sibelius | Ultimate. The Avid Application Manager is used to manage your software and entitlements related to your Avid Master Account. The Avid Application Manager helps you maintain the most current software and plug-in updates that you are entitled to when new versions become available.

For more information about the Avid Application Manager, see the Avid Application Manager Guide (available online through the Avid Knowledgebase).

## **Installing Sibelius**

The Sibelius media pack includes four DVD-ROM discs. The first disc provides the Sibelius | Ultimate installer and some sample content, the other discs provide the rest of the Sibelius sample library content.

#### To install Sibelius | Ultimate:

1 Insert the disc labeled Program DVD and Sound Library Disc 1 into your computer's DVD disc drive.

- On Mac, a window appears with several different installer icons.
- On Windows, a menu appears showing the various installation options.
- 2 Click (or double-click on Mac) Install Sibelius, and follow the on-screen instructions.

#### Installing Sibelius Sounds

The included Sibelius Sounds sample library will occupy around 40 GB space on your hard disk, so be sure that you have sufficient space on the destination drive before you begin installation. The complete library is provided on all four DVD-ROM discs, starting on Program DVD and Sound Library Disc 1 and continuing on Sound Library Disc 2, Sound Library Disc 3, and Sound Library Disc 4. It does not matter in which order you install library content from the discs, but do be sure to you install the content from all four discs, otherwise when Sibelius later tries to load the sounds, you will encounter errors.

To start installation, insert Program DVD and Sound Library Disc 1, double-click Install Sibelius Sounds (Mac) or click Install Sibelius Sounds in the Setup menu (Windows). Once the first installer has completed, continue installation by inserting Sound Library Disc 2. On Mac, double-click Install Sibelius Sounds to continue when prompted. On Windows, after a few moments, the installer will run automatically.

Follow the on-screen instructions to complete the installation. Only the first installer you run will prompt you to specify the location where the samples should be installed. Once the first installer has completed, insert Sound Library Disc 3 and repeat the process again.

Due to the very large size of the sample library, installation may take a significant amount of time.

#### Installing other applications

Your Sibelius DVD-ROM includes several other useful applications:

Install PhotoScore Lite Music scanning software, which can turn printed sheet music into editable files that you can transpose, play back, modify and print out, as if you had inputted it into Sibelius yourself. Install this unless you have purchased PhotoScore Ultimate along with your copy of Sibelius, in which case you should install that from its own separate disc.

Install AudioScore Lite Music transcription software, which can turn music played on an acoustic instrument into a microphone, or even simple CD audio tracks, and help you to transcribe it into notation that you can edit in Sibelius. Install this unless you have purchased AudioScore Ultimate along with your copy of Sibelius, in which case you should install that from its own separate disc.

Install Scorch Browser plug-in, for viewing Sibelius scores directly in your browser.

## **Activating Sibelius**

You can activate Sibelius | Ultimate using the Avid Application Manager or when you launch Sibelius | Ultimate. On Mac, when you install Sibelius | Ultimate, the Avid Application Manager opens.

#### To activate Sibelius | Ultimate:

1 Launch Sibelius.

2 Activate Sibelius | Ultimate using the Avid Application Manager (see "Avid Application Manager" on page 5 and skip the following steps).

**3** When launching Sibelius for the first time, the Welcome to Sibelius dialog prompts you to choose one of the following options:

**Continue Sibelius Trial** Choose this option if you have not yet purchased your copy of Sibelius and want to try it out first.

**Continue Sibelius | Ultimate Trial** Choose this option if you have not yet purchased your copy of Sibelius | Ultimate and want to try it out first.

Activate Choose this option to launch the Avid Application Manager and activate Sibelius or Sibelius | Ultimate with the System ID and Activation ID provided with your purchase of Sibelius through your online Avid Master Account.

Sibelius | First Choose this option to launch Sibelius | First.

Specify License Server (Sibelius | Ultimate only) Choose this option if you are authorizing Sibelius | Ultimate using a network shared license. Enter the server name or IP address of the server you are using as the license server and click OK.

Exit Choose this option to close the dialog without launching Sibelius.

4 Click Activate.

After launching Sibelius | Ultimate, you can activate or deactivate Sibelius | Ultimate by choosing the corresponding option from the Help menu or by using the Avid Application Manager.

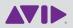

Technical Support Visit the Online Support Center at www.avid.com/support Product Information For company and product information, visit us on the web at www.avid.com